# Datenbankablage für ArchiveLink® einrichten

von Stefan Schnell

Mit dem miniSAP® wird eine komplette Basiskomponente bereitgestellt, ihr technischer Name ist BC resp. SAP\_BASIS. Wer im Umfeld dieser Komponente tätig ist, z.B. im Bereich des Record Management (BC-SRV-RM) und das miniSAP® diesbezüglich für Testzwecke einsetzt, wird schnell auf die Notwendigkeit einer ArchiveLink® -fähigen Ablage stoßen. Der folgende Beitrag beschreibt die Einrichtung einer solchen. Darüber hinaus wird ein Programm vorgestellt, mit dem so beliebige lokale Dateien archiviert werden können.

Zu Beginn möchte ich kurz den Hinweis 595563 - Datenbankablage für ArchiveLink® - erwähnen. Dieser beschreibt selbige Vorgehensweise mit ähnlichen Schritten.

## **Tabelle kopieren**

Im ersten Schritt richten wir einen Zielbereich ein, in dem die Dokumente abgelegt werden. Wie der Titel des Beitrages schon vermuten lässt, handelt es sich hierbei um eine Datenbanktabelle. Mit der Transaktion SE80 wechseln wir ins Paket SDOK, suchen die Tabelle SDOKCONT1 und kopieren diese via des Kontextmenüs als lokales Objekt z.B. mit dem Namen ZDOKCONT1 in das lokale Paket. Danach wechseln wir ins eigene Paket und nehmen die Tabelle in Bearbeitung. Wir definieren die Erweiterungskategorie der Tabelle, speichern und aktivieren sie. Damit haben wir die Voraussetzung geschaffen, dass Dokumente hier abgelegt werden können.

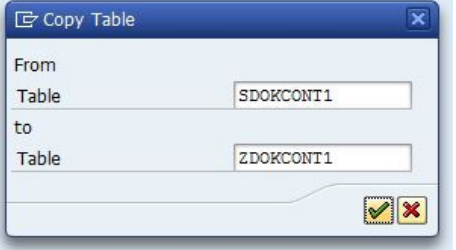

## **Content Repository einrichten**

Im folgenden Schritt richten wir ein Content Repository (CR) ein. Damit definieren wir im miniSAP® -System den Bereich, über den mit dem Archivsystem, welches ja in unserem Fall die Datenbanktabelle ist, kommuniziert wird. Mit der Transaktion OAC0 richten wir z.B. das Content Repository ZA ein.

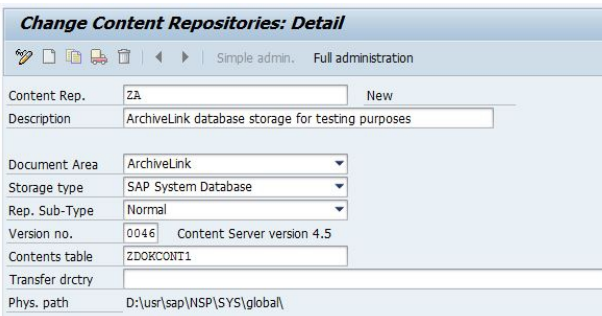

Wird ein Dokument archiviert, so muss das CR und ein eindeutiger Identifikator, auch Archiv-Dokument-ID (ArcDocID) genannt, definiert werden. So kann jedes Dokument eindeutig im Archiv identifiziert werden.

## **Dokumentart einrichten**

Eine Dokumentart definiert eine eindeutige technische Bezeichnung für eine bestimmte Dokumentensorte, z.B. HRICONTRAC (Human Resource Incoming Work Contract) für einen Arbeitsvertrag. Wir richten uns eine eigene Dokumentart mit der Transaktion OAC2 ein, z.B. ZTEXT für eine Textdatei beliebigen Inhalts.

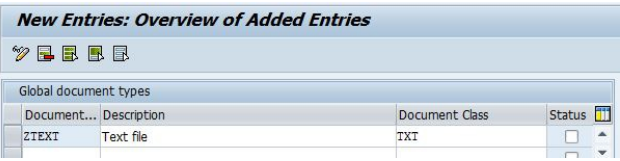

# **Dokumentverknüpfung einrichten**

Die definierte Dokumentart muss nun noch mit einem Business-Objekt (BO) verknüpft werden. Ein BO beschreibt die zum ihm gehörigen Methoden, Attribute und Schlüsselfelder im BO-Repository. Wir wählen hier das BO SOFM (Office Document). Mit der Transaktion OAC3 wird diese Dokumentverknüpfung eingerichtet. Hier muss dann auch das definierte CR sowie eine Verknüpfungstabelle angegeben werden. In dieser Verknüpfungstabelle werden die eindeutigen Identifikatoren des archivierten Dokumentes unter dem anwendungsspezifischen Schlüssel abgelegt. Wir wählen hier den Standard TOA01.

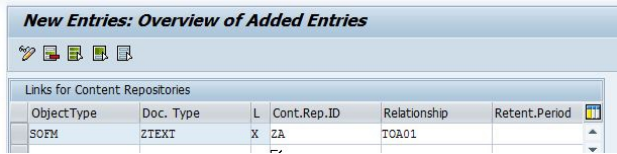

## **Report implementieren**

Mit dem nun folgenden Programm können beliebige Dokumente archiviert und deren Verknüpfungseinträge geschrieben werden.

#### Datenbankablage für ArchiveLink® einrichten – Nutzung von ArchiveLink® mit miniSAP®

```
"-Begin-----------------------------------------------
  Report z_ArchiveFile.
     "-Variables---------------------------------------
      Data tabFileName Type filetable.
 Data rc Type sy-subrc.
 Data UserAction Type i.
     Data ArcDocID Type toa01-arc doc id.
    "-GUI---------------------------------------------
      Parameter FileName Type sapb-sappfad
        Lower Case.
      Parameter ContRep Type toaar-archiv id.
 Parameter DocTyp Type toadd-doc_type.
 Selection-Screen Skip 1.
 Parameter BusObj Type toaom-sap_object.
 Parameter ArObj Type toaom-ar_object.
 Parameter ObjID Type sapb-sapobjid Lower Case.
 Selection-Screen Skip 1.
      Selection-Screen PushButton /1(79) ArcDoc
        User-Command ArcDoc.
      Selection-Screen Skip 1.
      Parameter DocID Type toa01-arc_doc_id.
   "-Initialization--
      Initialization.
        ArcDoc = 'Put document into archive'(001).
    "-Event press button to select file---------------
      At Selection-Screen On Value-Request For
        FileName.
        Clear FileName.
        Clear tabFileName.
        Call Method
          cl qui frontend services=>file open dialog
          Exporting
            window title =
               'Datei zum Upload in das Archiv'
 multiselection = abap_false
 file_filter = '*.*'
           Changing
            file table = tabFileNamerc = rc user_action = UserAction.
         If UserAction = 0.
           Read Table tabFileName Into FileName
             Index 1.
        EndIf.
     "-Main--------------------------------------------
      At Selection-Screen.
        Case sy-ucomm.
          When 'ARCDOC'.
 "-Write document in archive---------------
 Call Function 'ARCHIVOBJECT_CREATE_FILE'
                 Exporting
                   ARCHIV_ID = ContRep
                  DOCUME\overline{N}T TYPE = DocTypePATH = F\overline{i}leName
                 Importing
                   ARCHIV_DOC_ID = ArcDocID
                Exceptions
                  ERROR ARCHIV = 1
 ERROR_COMMUNICATIONTABLE = 2
 ERROR_UPLOAD = 3
                  ERRORKRRNET = 4
                  OTHERS = 5. If sy-subrc = 0.
                 DocID = ArcDocID.
                 "-Write entry in connection table-----
                   Call Function
                     'ARCHIV_CONNECTION_INSERT'
                    Exporting
ARCHIV ID = ContRep
ARC DOC ID = ArcDocID
                      ARORJET = ArobiOBJECT ID = ObjIDSAP OBJECT = BusObj
                      DOC_TYPE = DocTypeExceptions
                      ERROR CONNECTIONTABLE = 1
```

```
 OTHERS = 2.
                  If sy-subrc = 0.
                    Message 'Success' Type 'S'.
                  Else.
                    "-Delete document in archive------
                      Call Function
                        'ARCHIVOBJECT_DELETE'
 Exporting
 ARCHIV_ID = ContRep
ARCHIV DOC ID = ArcDocID
                        Exceptions
                         ERROR ARCHIV = 1
                          ERROR_COMMUNICATIONTABLE = 2
                          ERROR_KERNEL = 3
                         OTHERS = 4.
                    Message
                      'Connection insert not successful'
                     Type 'E'.
                  EndIf.
              Else.
                Message 'Archiving not successful'
                  Type 'E'.
             End<sup>Tf</sup>
        EndCase.
```
## **Report testen**

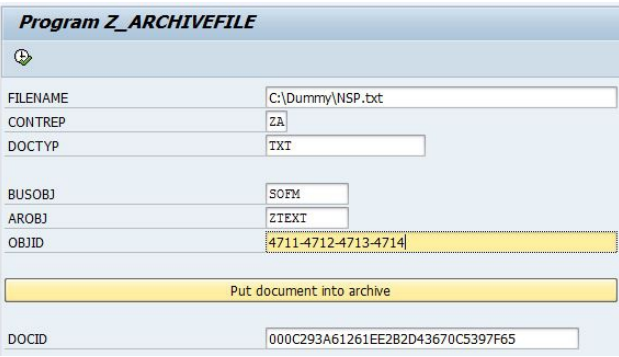

"-End-------------------------------------------------

Zugegeben ist die von mir gewählte Object-ID nicht gerade sinnvoll, da sie eigentlich mit den Schlüsselfeldern des BO korrespondieren sollte, aber für einen Test reicht es aus.

Nach dem Aufruf muss in der Tabelle TOA01 ein Eintrag vorliegen.

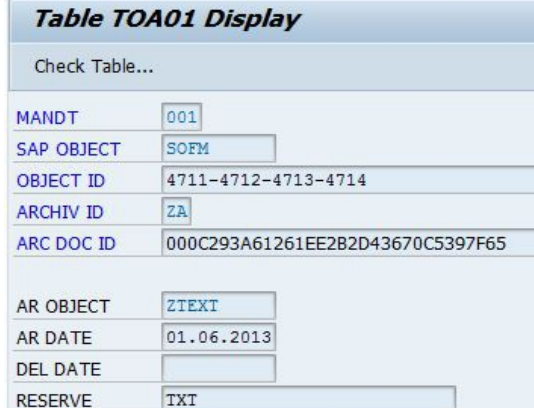

In der Tabelle ZDOKCONT1 müssen ebenfalls Einträge vorhanden sein.

Datenbankablage für ArchiveLink® einrichten – Nutzung von ArchiveLink® mit miniSAP®

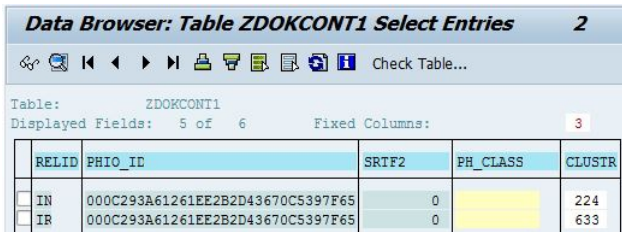

## **Erfolg testen**

Mit der Transaktion SE37 kann nun das FM ARCHIVOBJECT\_DISPLAY aufgerufen werden. Hier ist die ArcDocID und das Content Repository zu übergeben.

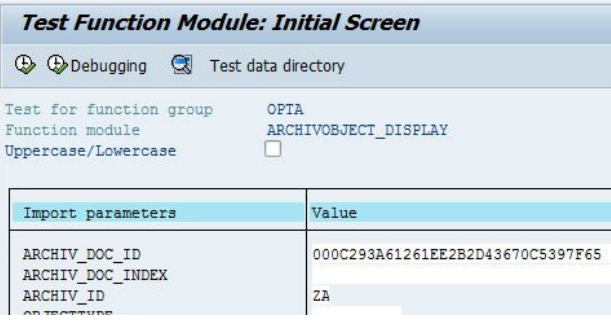

Mit Ausführung des FM wird der Document Viewer gestartet und das archivierte Dokument angezeigt. Sofern alles korrekt eingerichtet ist, sollte nun das Dokument sichtbar sein.

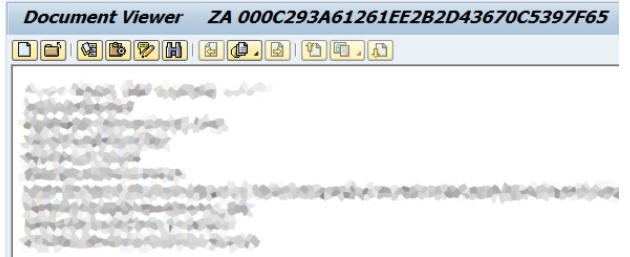

# **Fazit**

Mit relativ wenig Aufwand kann man sich auf diesem Wege eine ArchiveLink-fähige Ablage in einem miniSAP® zur Verfügung stellen und diese auch in anderen Applikationen nutzen, z.B. dem Folders Management.

Haben Sie Fragen, Anregungen oder Anmerkungen, so senden Sie einfach eine E-Mail an [mail@stschnell.de.](mailto:mail@stschnell.de)

## **Warenzeichen**

• SAP, ABAP und ArchiveLink sind eingetragene Warenzeichen der SAP AG